Для того, щоб отримати інформацію щодо присутності студентів на занятті, потрібно зробити наступні кроки:

1. Зайти в календар Teams

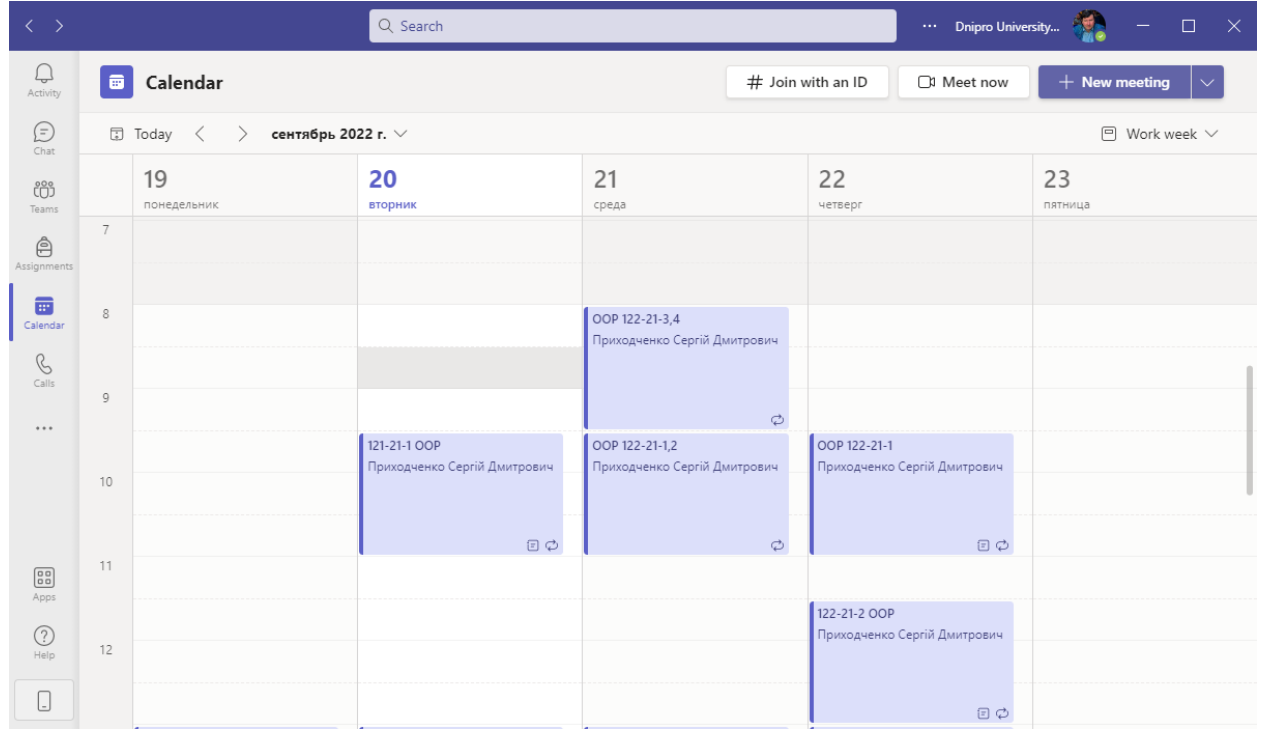

2. Обрати діалог з учасниками на тому занятті, яке вам потрібно.

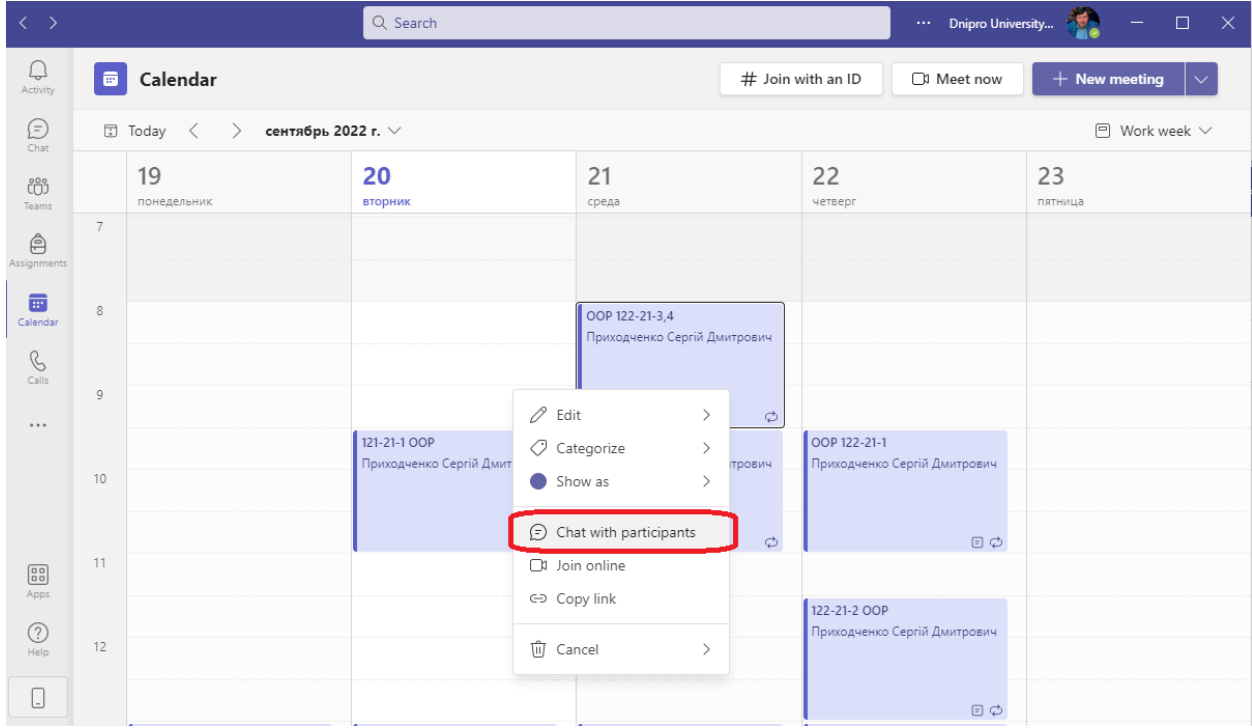

3. Знайти звіт присутності та натиснути кнопку зкачування.

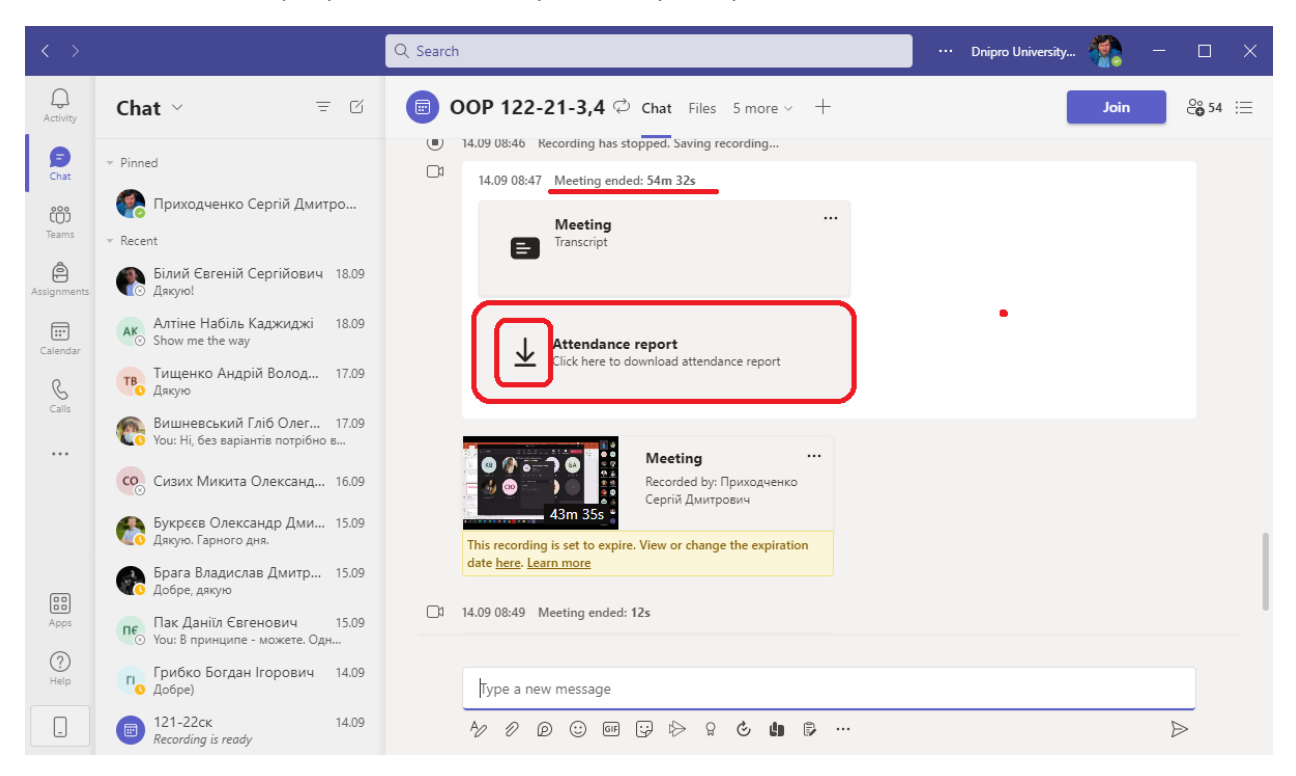

4. Коли звіт буде скачаний, натиснути на нього. Повинен відкритися Excel

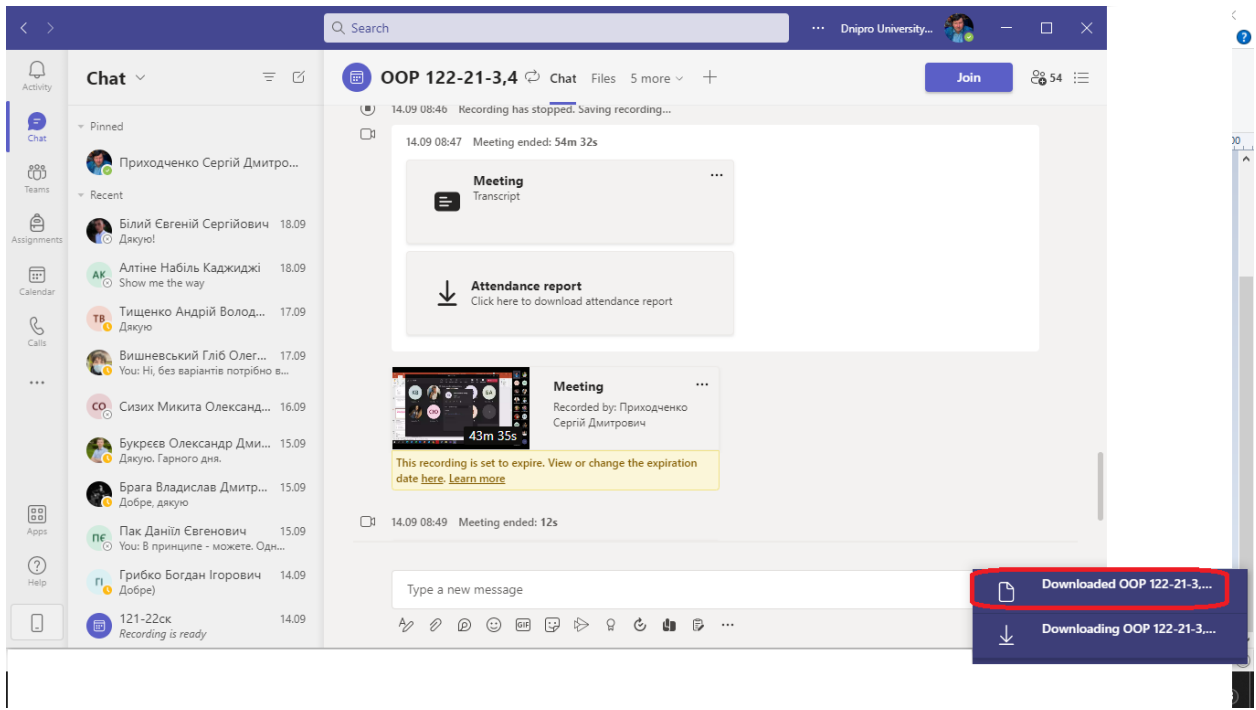

5. В Екселі ви будете мати всю потрібну інформацію. Ось ми бачимо, що більшість студентів була присутня 50 хвилин, а один – лише 8…

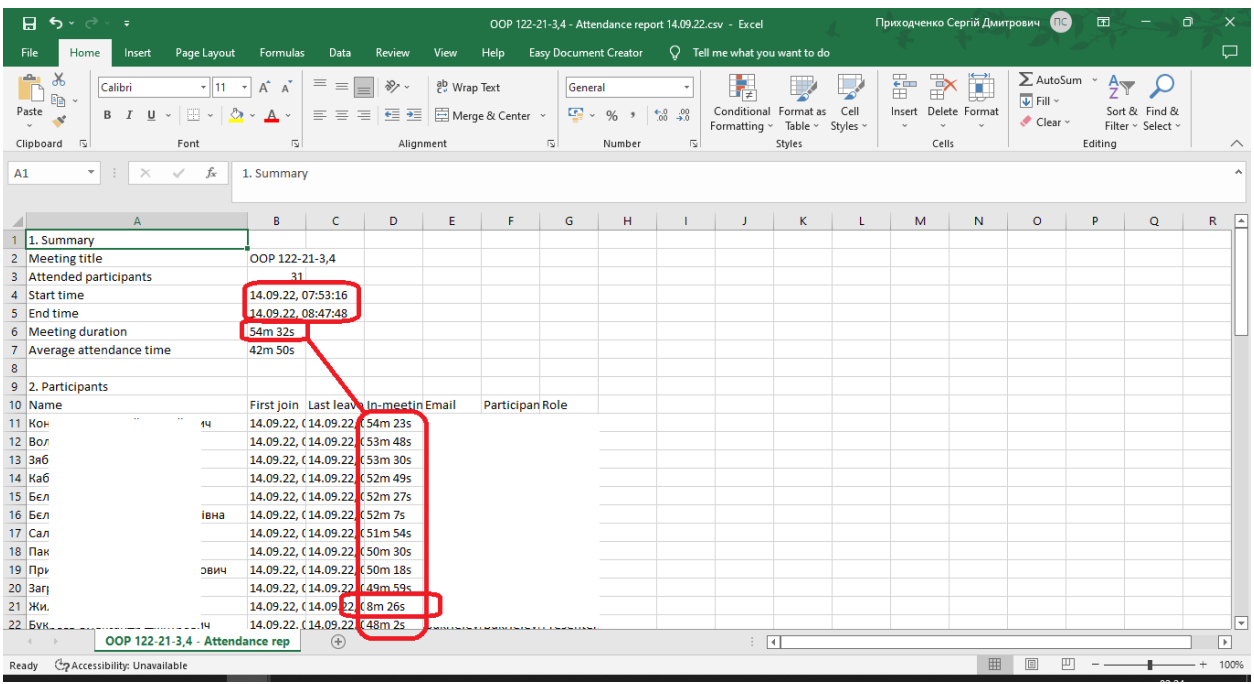

6. Ну, ці цифри також можна пояснити тим, що працюємо віддалено, в когось може бути тривога в один час, в іншого – в інший, якщо області різні… Ось, що робити, якщо така штука, як на скріні?

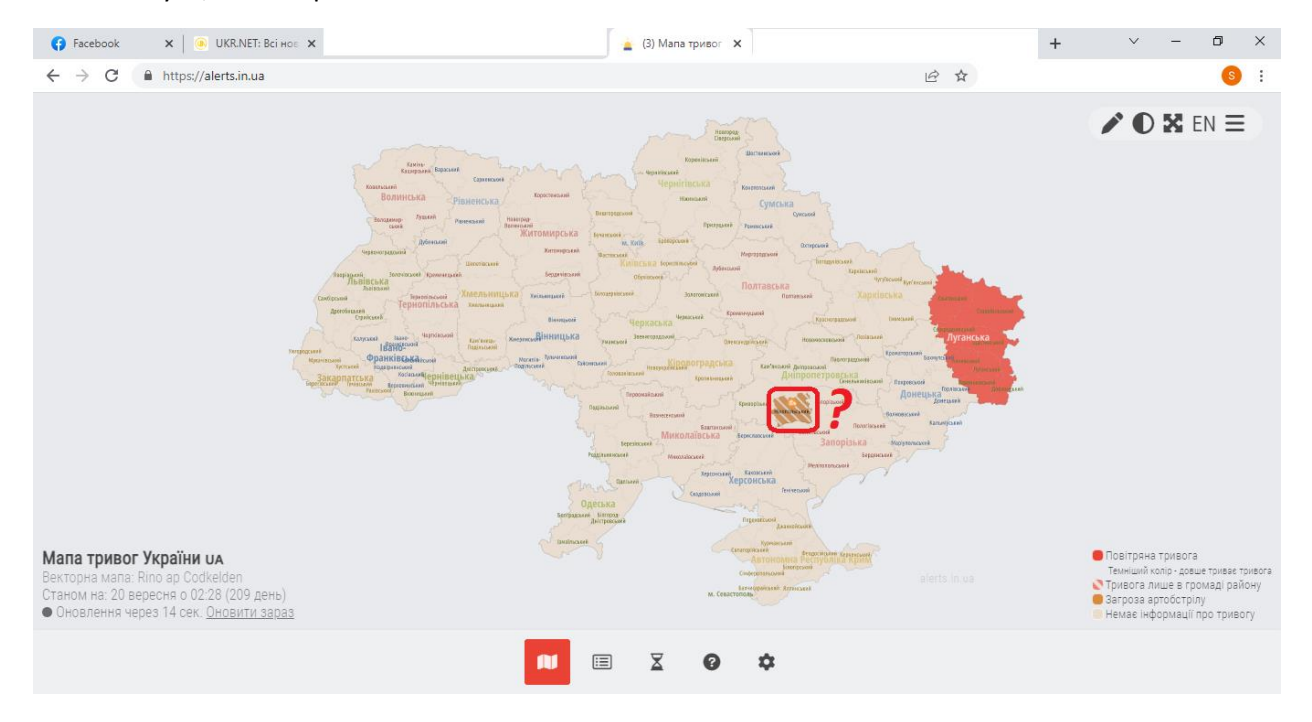